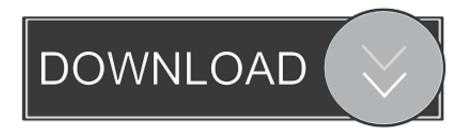

Edius After Effects Filter Plug-In Bridge

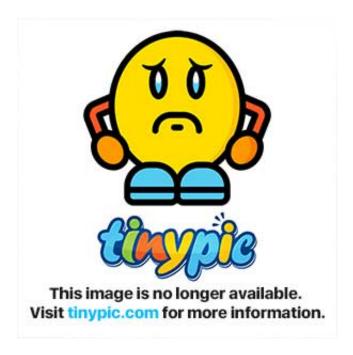

Edius After Effects Filter Plug-In Bridge

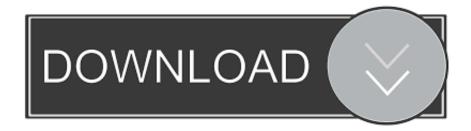

1/3

[GPU] Select the graphic card to use in [Graphics Card] GPU performance Displays the GPU of your PC.. • To delete a registered folder, select a folder to be deleted in step, and click [Delete].

1. edius after effects filter plug-in bridge

4) Click [OK] • You can continue to set other items by clicking [Apply] After Effects Plug-in Registration Save the After Effects plug-in file in any folder on your PC.. [GPUfx] Make settings for GPUfx 1) Click [Settings] on the menu bar, and click [System Settings].

## edius after effects filter plug-in bridge

edius after effects filter plug-in bridge Lenovo S10-2 Wifi Driver Free Download

1) Click [Settings] on the menu bar, and click [System Settings] 2) Click the [Effects] tree, and click [After Effects Plug-in Bridge]. 50 Cent The Massacre Download Free

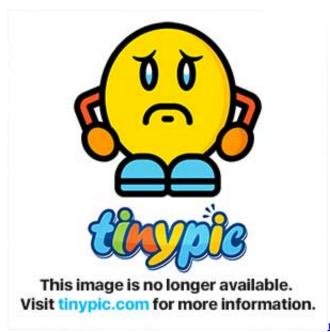

real football 3d for jar 320 x 240 black pictures

## Exfat Reader For Mac

The [GPU] folder also will not be displayed on the [Effect] palette • Editing is possible at HD size even in environments where only the SD size can be used.. EDIUS® 7 EXTENDED FEATURE COMPARISON GUIDE COMPARISON GUIDE www grassvalley com.. Restart EDIUS after registration [Delete] Delete folders from [After Effects Plug-in Search Folder].. Combine filter After Effects plug-in bridge In EDIUS, as well as plug-ins by third parties that support EDIUS, other plug-ins for After Effects can be added using the After Effects plug-in bridge function. Mac Mini 4k 60hz

Whatsapp 2.8 7 Crack For Iphone

You can select After Effects plug-ins from the After Effects folder • When new files for After Effects plug-ins have been added to the folder registered in step, you do not need to register the folder again.. 3) Set each item [Add] Specify the folder containing the After Effects plug-in and add to [After Effects Plug-in Search Folder].. 1) Click [Add] at [After Effects Plug-in Bridge] 2) In the [Browse For Folder] dialog box, select the folder containing the After Effects plug-in and click [OK].. 3) Click [OK], and restart EDIUS • The After Effects folder is registered to [VideoFilters] in the [Effect] palette.. [Multisample Type] Select an available multisample type [Quality Level] Set the quality level of the type selected at [Multisample Type].. 2) Click the [Effects] tree, and click [GPUfx] 3) Set each item [Multisample] Set antialiasing (processing to make jaggies less conspicuous) when GPUfx is applied.. When [Full Quality] is selected, GPU is used and displayed at its maximum When [Draft Quality] is selected, the load at editing can be reduced though this results in lower quality. ae05505a44 Hospital Based Chemical Dependency Programs Mn

ae05505a44

Bing Download For Mac

3/3